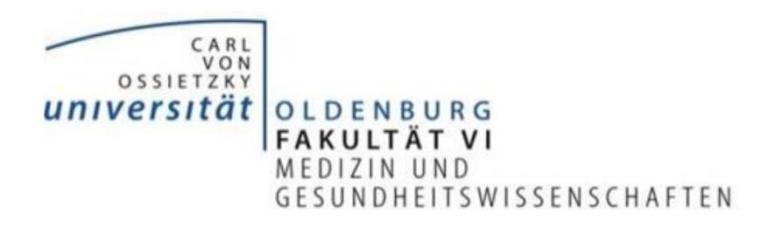

# **Leitfaden zur Nutzung des Online-Tools Flinga**

Liebe Lehrende,

dieser Leitfaden bietet eine Hilfestellung für die Nutzung des Online-Tools "Flinga". Dieses ist ein webbasiertes Kollaborationstool, das sich insbesondere für (strukturiertes) Brainstorming und andere gemeinschaftliche Projekte anbietet. Es lässt sich sowohl in synchrone wie asynchrone Formen der Lehre einbauen. Für den Administrator ist eine kostenlose Registrierung notwendig, alle weiteren, eingeladenen Nutzer können die Seite über einen Link ohne Registrierung öffnen (auch über mobile Endgeräte möglich). Im Folgenden wird ein Überblick über die wesentlichen Funktionen und einige Nutzungshinweise gegeben.

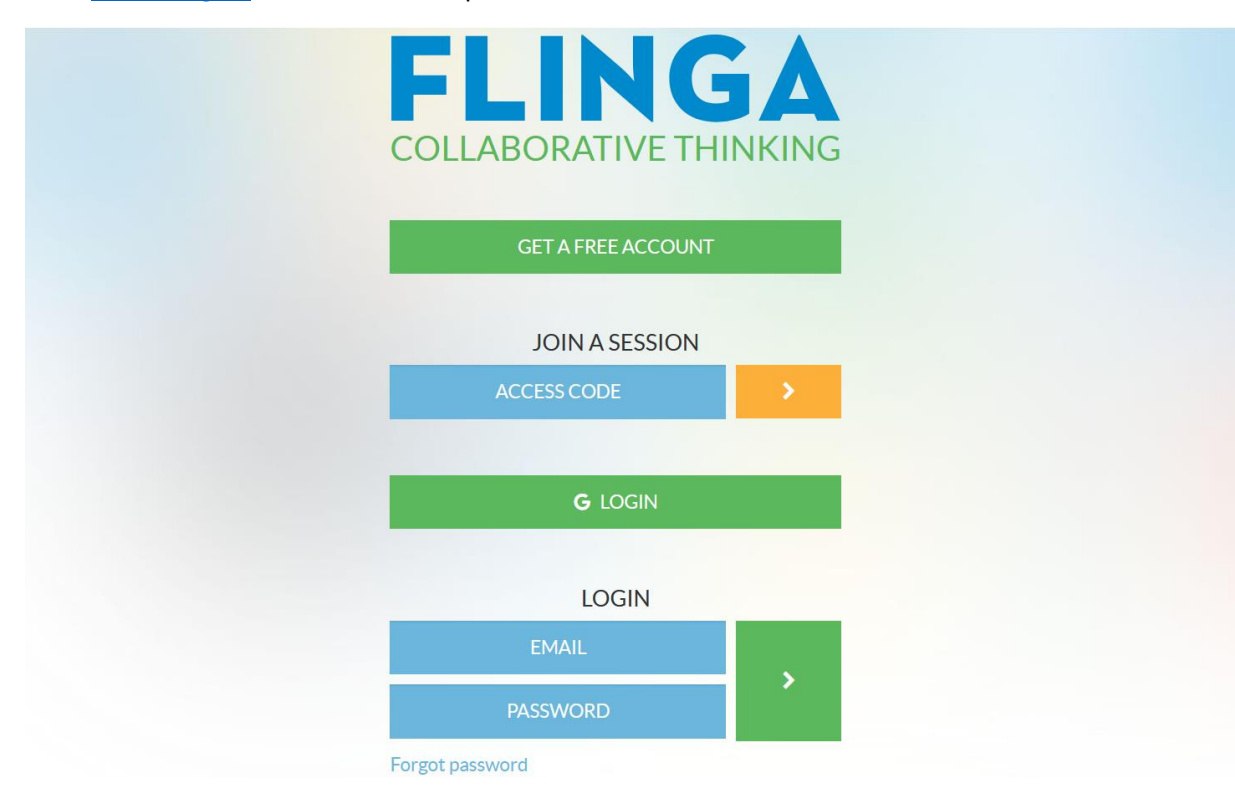

Über [www.flinga.fi](http://www.flinga.fi/) lässt sich die entsprechende Seite im Internet aufrufen:

Nach einmaliger Registrierung und erfolgreichem Login lässt sich als Administrator direkt mit dem Erstellen einer Session beginnen. Andere Personen können über einen Zugangscode ohne Registrierung direkt an der Session teilnehmen.

### **Welche Möglichkeiten bietet dieses Tool?**

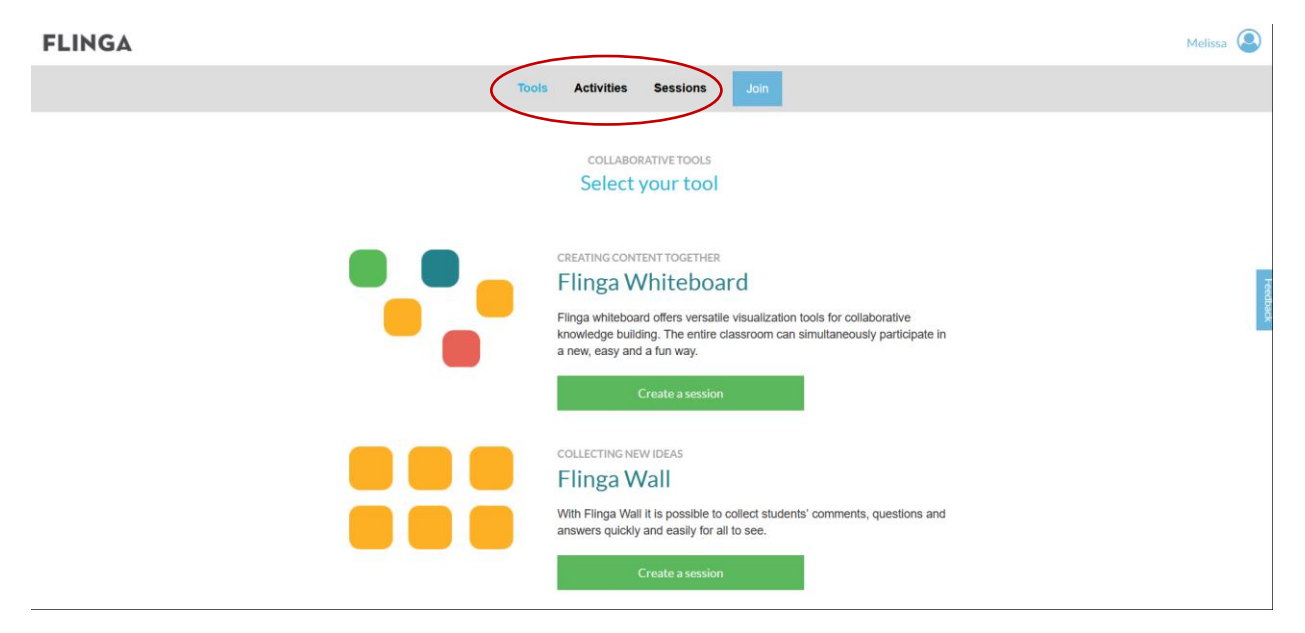

Die markierten Begriffe bilden die Grundfunktionen dieser Seite ab. Unter "Tools" lässt sich eins der beiden Collaboration Tools "Whiteboard" oder "Wall" auswählen, um eine neue Session zu eröffnen. Mit Hilfe der "Activities" lassen sich Leitfragen formulieren, die das Brainstorming strukturieren. Unter "Sessions" befindet sich eine Übersicht über die bisherigen Projekte. Diese können jederzeit weiterbearbeitet werden, jedoch ist die Anzahl auf fünf Sessions als Administrator begrenzt, jedoch können alte Sessions problemlos gelöscht werden.

Beispielhafte Produkte könnten folgendermaßen aussehen:

#### **Flinga Whiteboard:**

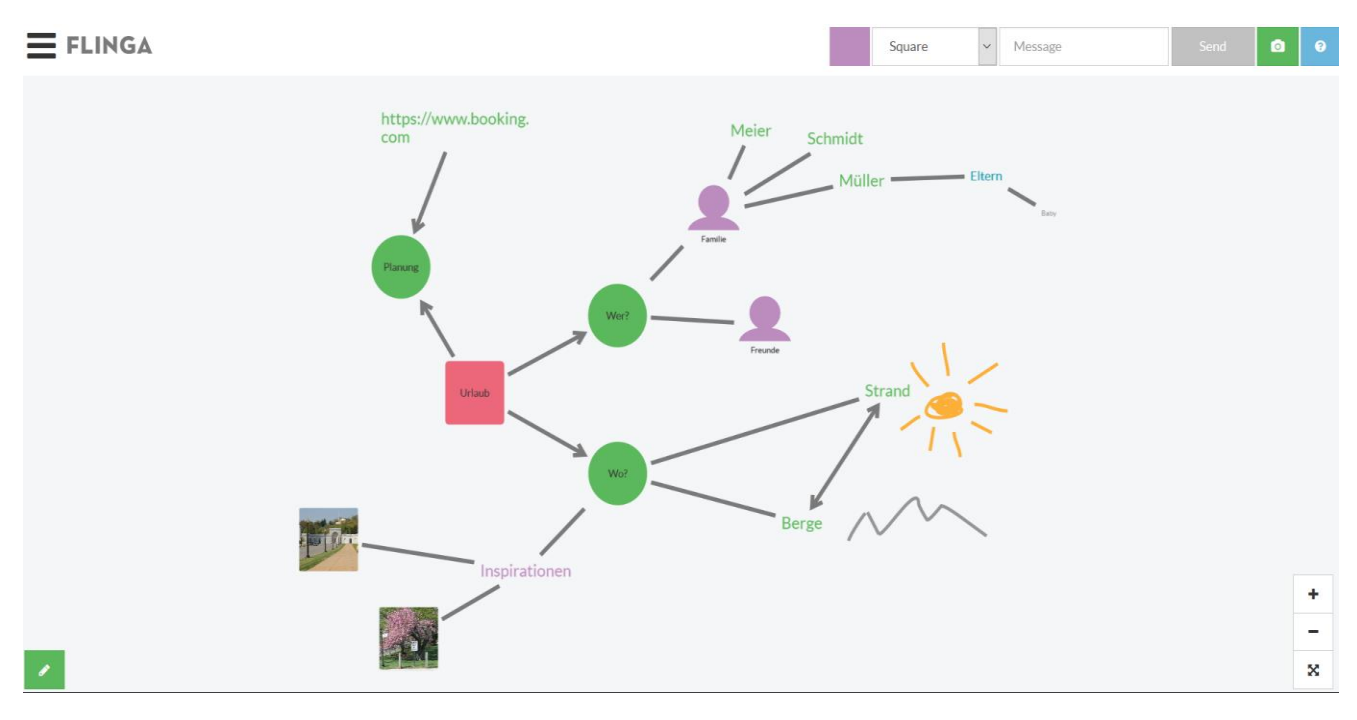

# **Flinga Wall** (zwei unterschiedliche Ansichten):

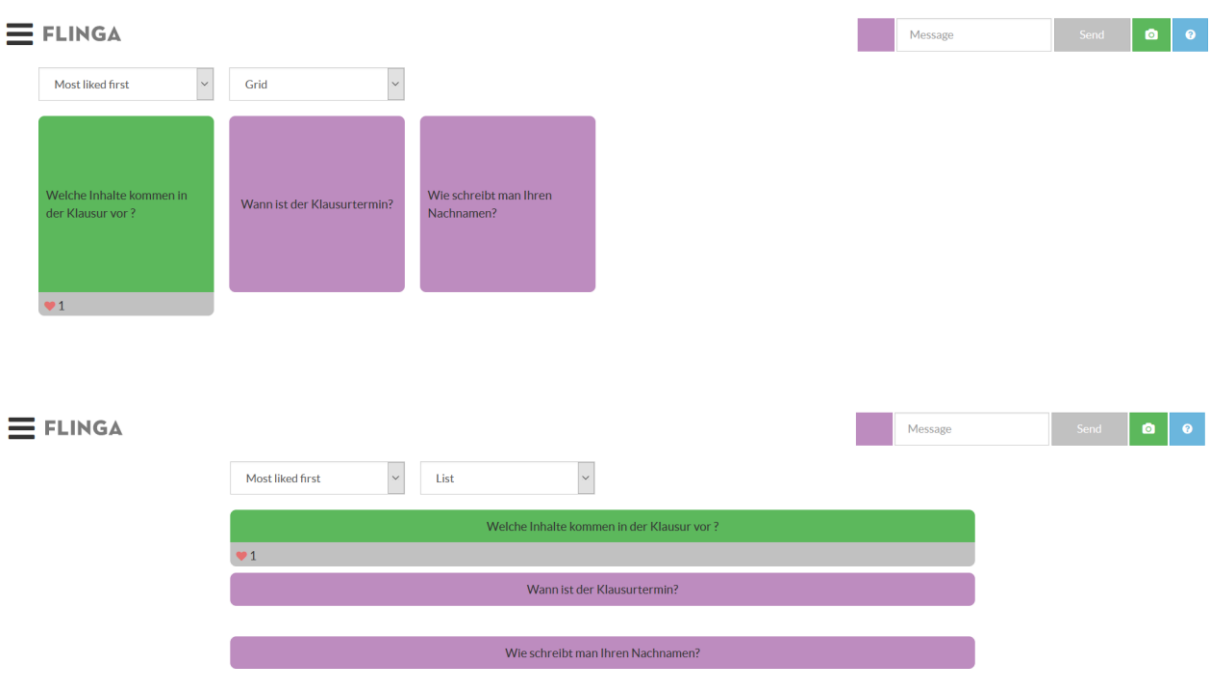

# **Flinga Activities:**

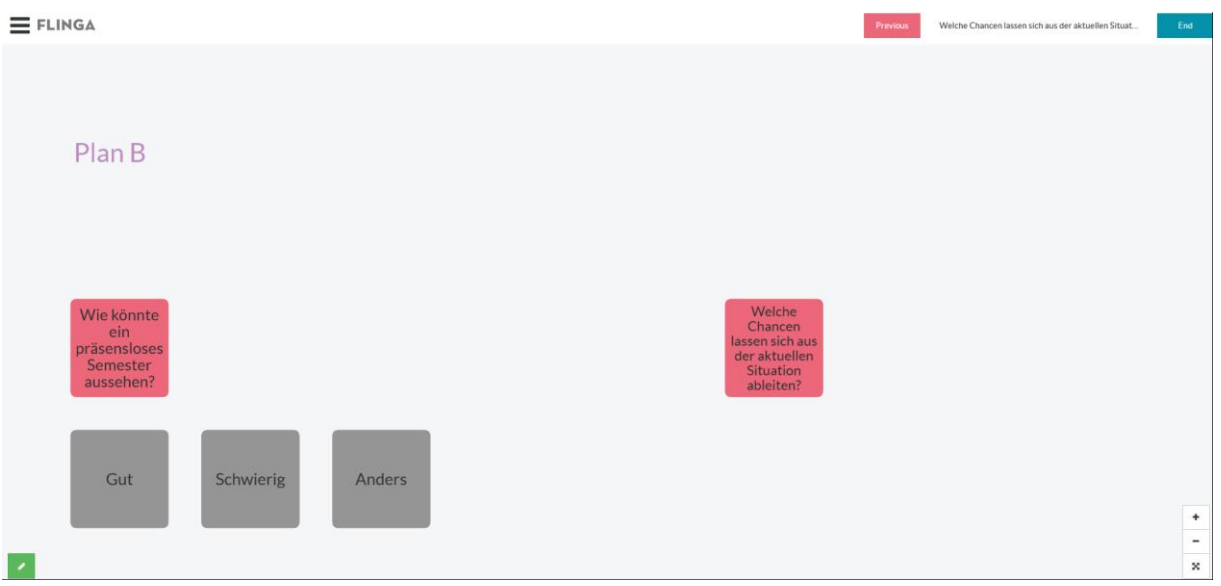

# **Welche Funktionen bietet das Flinga Whiteboard?**

Nach Auswahl des Tools "Whiteboard" öffnet sich die Kollaborationsoberfläche, die bei allen Nutzern und dem Administrator gleich aussieht:

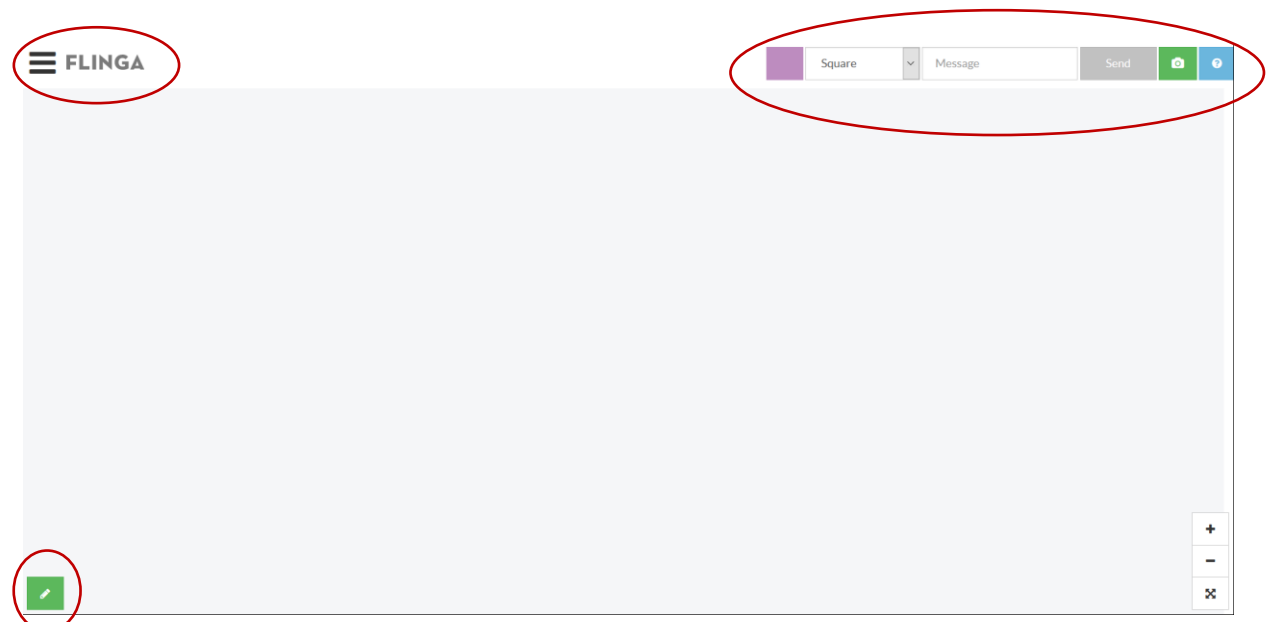

Mit einem Klick auf die drei waagerechten Striche öffnet sich das Hauptmenü. Hier befindet sich der Link/QR-Code, um die Kollaborationsumgebung mit anderen zu teilen. Außerdem lassen sich die Berechtigungen der Teilnehmenden individuell einstellen und die Ergebnisse als Excel-Datei exportieren. Außerdem lassen sich auch die Bearbeitungsfunktionen für die jeweilige Session unter "Settings" auswählen.

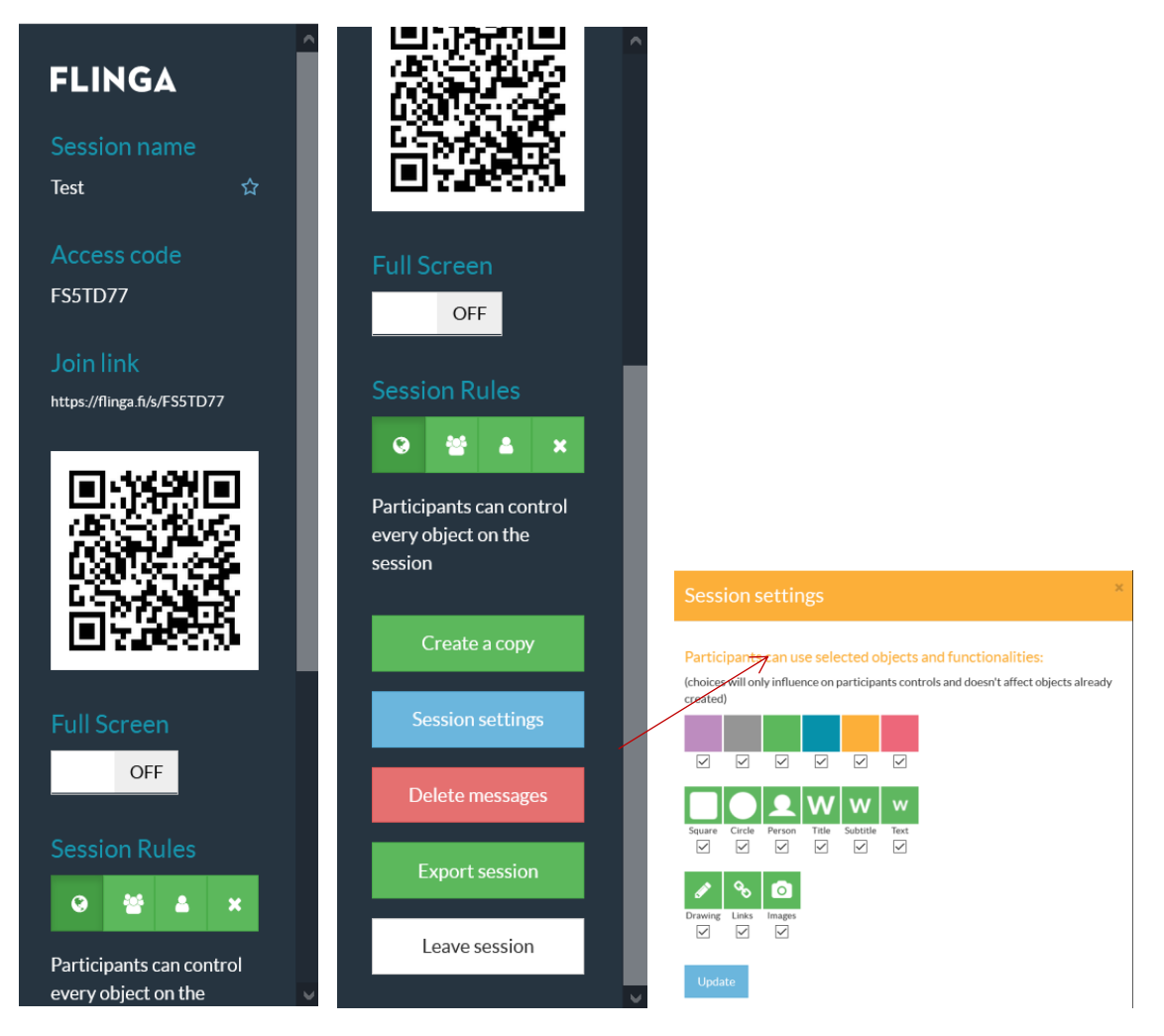

Der kleine Stift unten links auf der Benutzeroberfläche führt zu dem Zeichentool, mit dem Freihand-Zeichnungen eingefügt werden können.

Mit Hilfe der markierten Felder oben rechts lassen sich Posts auf der Pinnwand generieren. Die einzelnen Posts werden automatisch in der Mitte des Whiteboards platziert und können anschließend an die gewünschte Stelle verschoben werden.

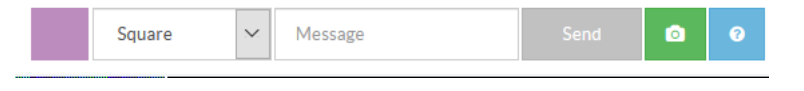

Ganz links kann die Farbe des Posts ausgewählt werden . (Es könnte im Vorhinein auch ein einheitlicher Farbcode vereinbart werden.) Mit einem Klick auf den Pfeil rechts daneben

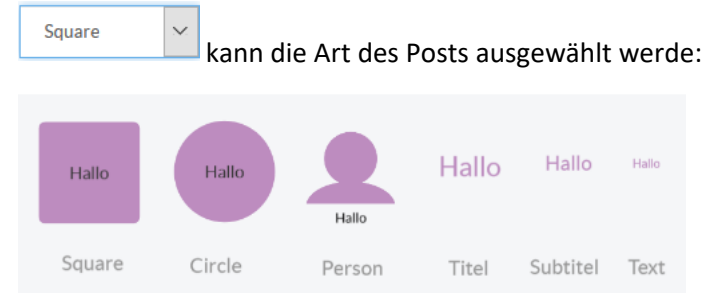

Wird eine URL in das Textfeld eingegeben, wird der Link erkannt und kann direkt auf dem

Whiteboard mit einem Klick auf <sup>ge</sup>geöffnet werden. Dieses Feld erscheint bei einem Klick auf den Link.

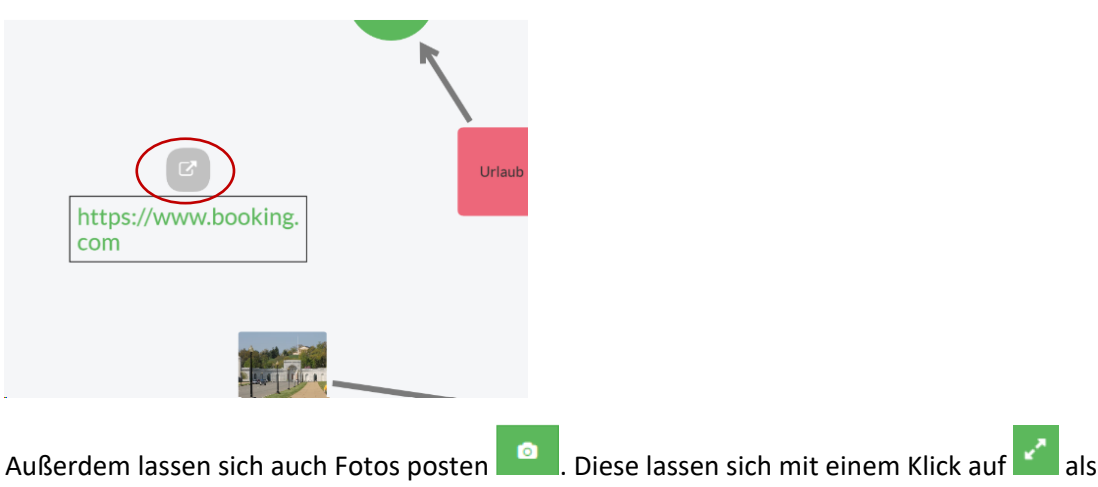

Vollbildansicht öffnen. Dieses Feld erscheint bei einem Klick auf das Bild.

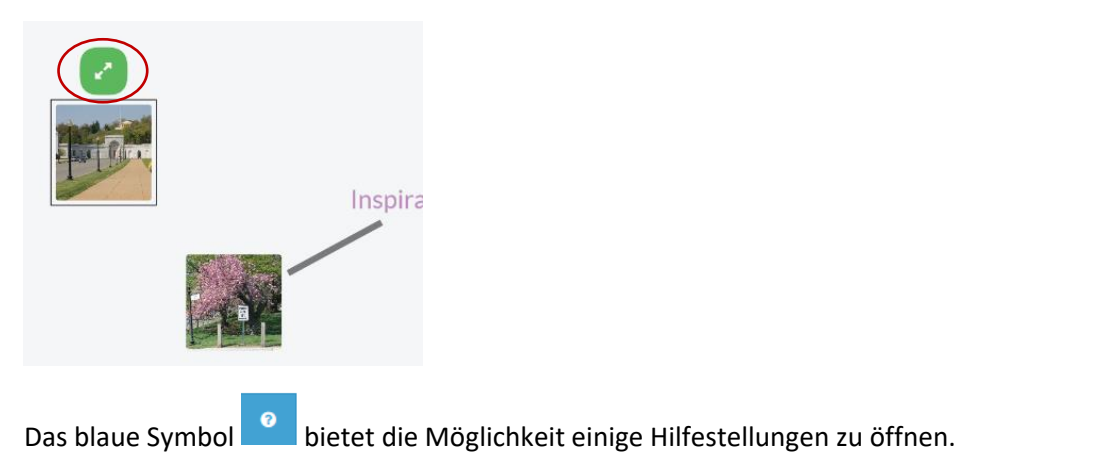

Die einzelnen Posts auf dem Whiteboard lassen sich miteinander verbinden, indem ein Post mit der Maus auf einen anderen gezogen wird (nicht loslassen!) und einen Moment gewartet wird, bis ein Informationsfeld "Link created" angezeigt wird. Nun sind die beiden Posts mit einer grauen Linie verbunden. Mit einem Klick auf diese Linie ändert sich die Art der Verknüpfung.

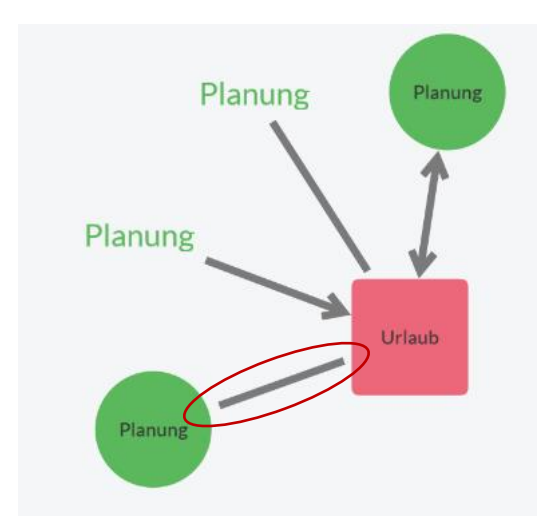

Um Posts im Nachhinein bearbeiten zu können muss dieser mit der Maus angeklickt werden. Anschließend bieten sich folgende Möglichkeiten:

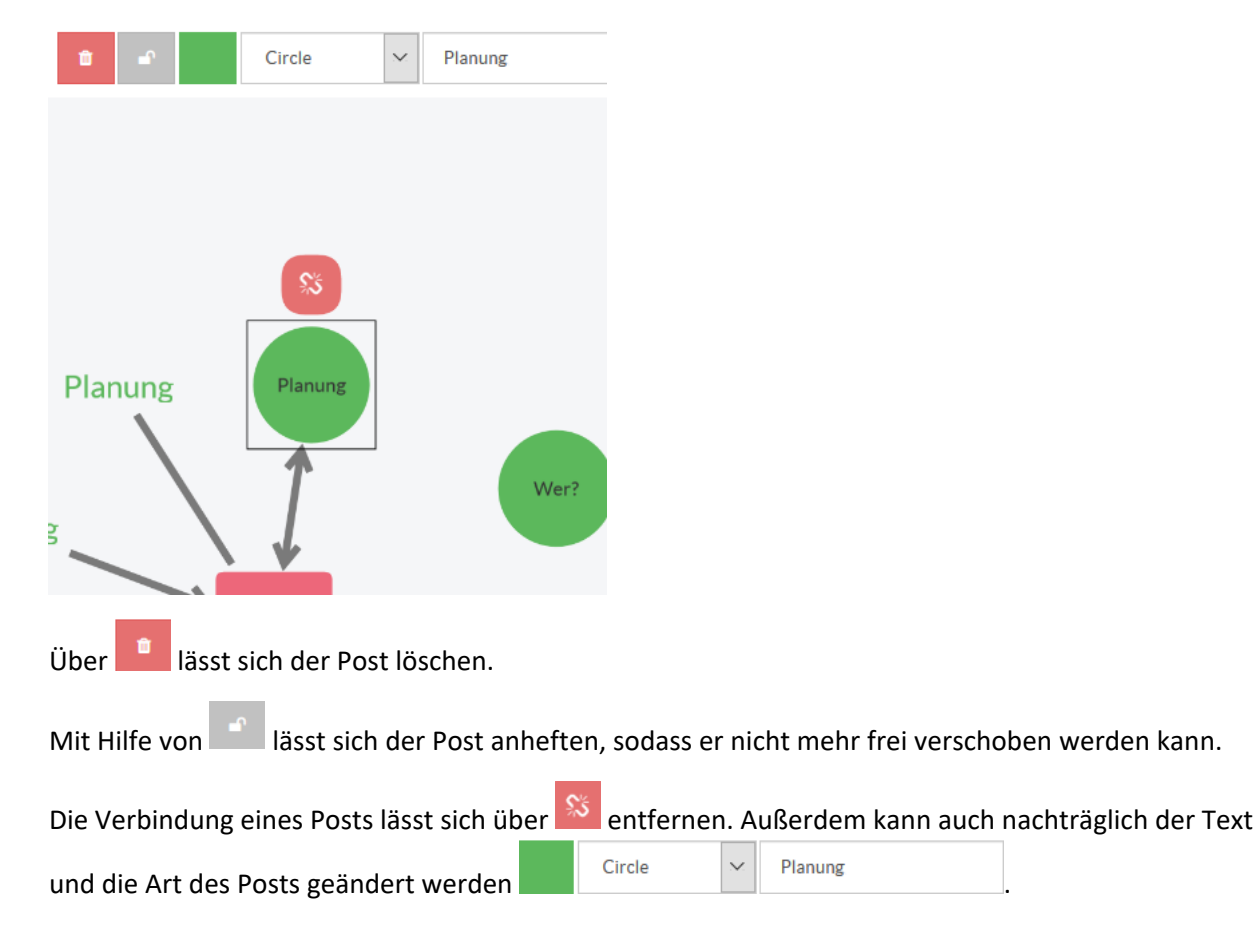

### **Welche Funktionen bietet die Flinga Wall?**

Die Funktionsweise der Flinga ist im Wesentlichen identisch mit denen des Whiteboards. Ein wesentlicher Unterschied ist jedoch, dass einzelne Posts nicht beliebig angeordnet und verknüpft werden können. Wie auf Seite drei bereits gezeigt wurde, lässt sich zwischen der Listen-Anordnung (Posts untereinander) und der Tabellen-Anordnung auswählen (Posts nebeneinander)

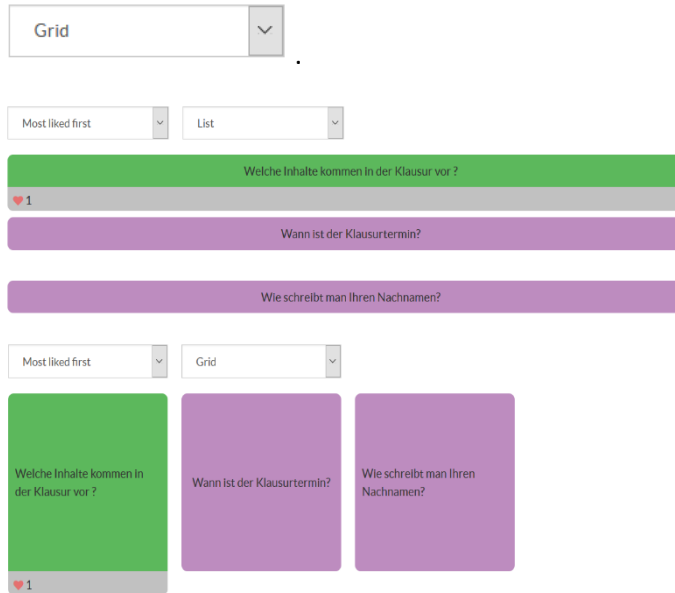

Außerdem besteht bei der Wall die Möglichkeit, einzelne Posts zu liken . Diese Option erscheint bei einem Klick auf den jeweiligen Post.

Die einzelnen Beiträge lassen sich sortieren. Es gibt folgende Möglichkeiten: "Älteste zuerst",

Oldest first

"Neuste zuerst" und "Beliebteste zuerst"

Werden mit Hilfe dieses Tools beispielsweise Fragen während eines Vortrags gesammelt, kann über die "Like-Funktion" die Relevanz der Fragen leicht identifiziert werden.

Eine weitere Besonderheit der Wall ist, dass die einzelnen Posts auch als Slite-Show angezeigt werden können. Dies ist eine Bildschirmpräsentation mit einem Post pro Seite. Das bietet die Möglichkeit, die einzelnen Fragen oder Beiträge nach der Kollaborationsphase gemeinsam zu besprechen. Die entsprechende Option kann über das Hauptmenü ausgewählt werden:

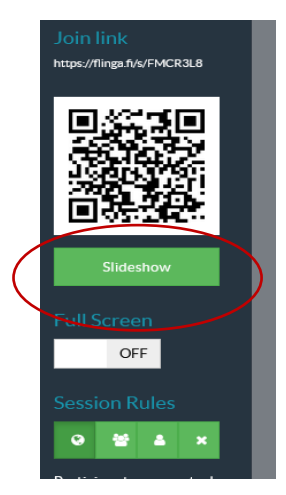

Auch die Wall kann in eine Excel-Datei exportiert werden.

#### **Welche Funktionen bieten die "Activities"?**

Die Activities bieten die Möglichkeit, einen strukturierten Pfad für die Kollaborationsphase vorzugeben, indem Leitfaden gestellt werden, zu denen die Teilnehmenden brainstormen und ihre Ergebnisse unter den entsprechenden Fragen sammeln. Je nach Ziel des Brainstormings lassen sich drei verschiedene Activities auswählen: Flinga Discover, Flinga Explore und Flinga Reflect.

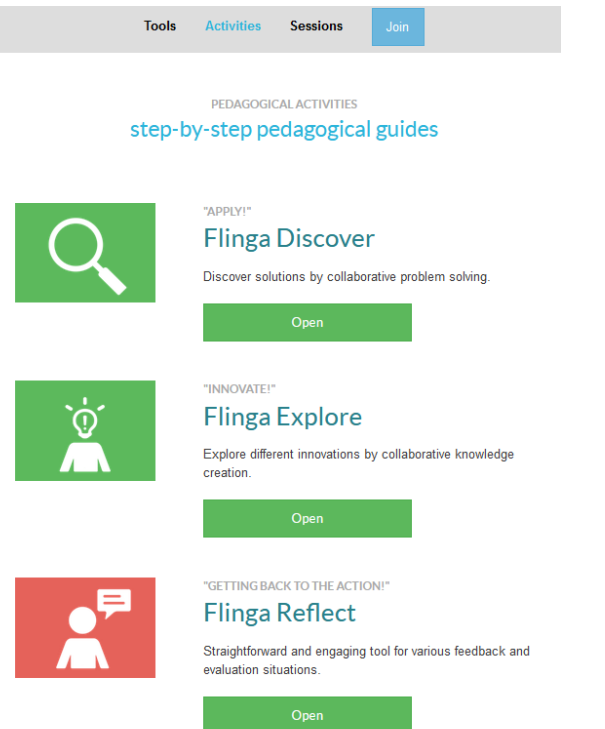

Bei Auswahl einer der Activities öffnet sich die entsprechende Schritt-für-Schritt-Anleitung.

Das Prinzip ist jedoch bei allen Dreien identisch. Es lassen sich bis zu fünf Leitfragen formulieren (s. roter Kasten), zu denen die Teilnehmenden Ideen sammeln können.

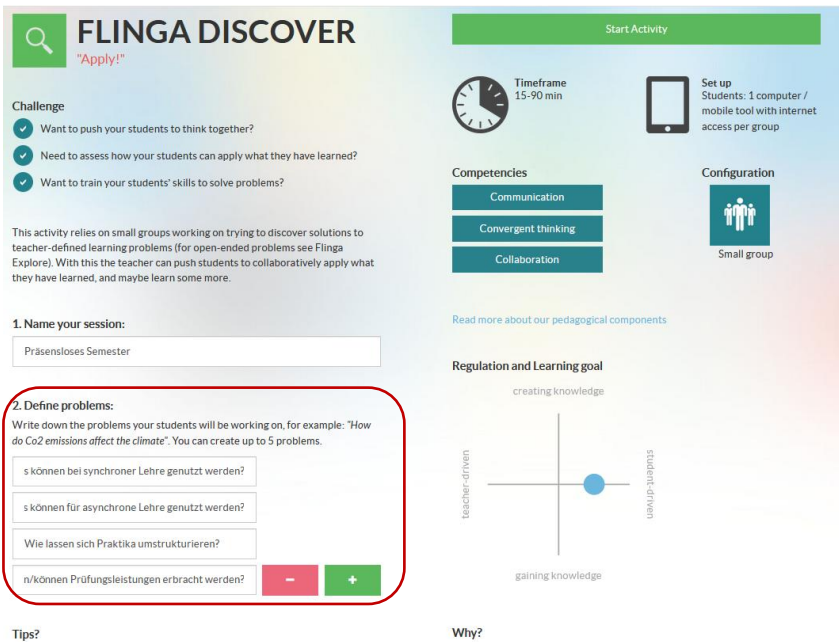

As the students have sent their solutions, you can as a teacher, change the colors of the right solutions to green and wrong ones to red

\*\*\*\*).<br>Implementing this activity helps your students to apply their knowledge in<br>discovering solutions to different types of problems. You can, for instance, do<br>this to assess how the students have understood what they ha

#### Eine mögliche Oberfläche könnte folgendermaßen aussehen:

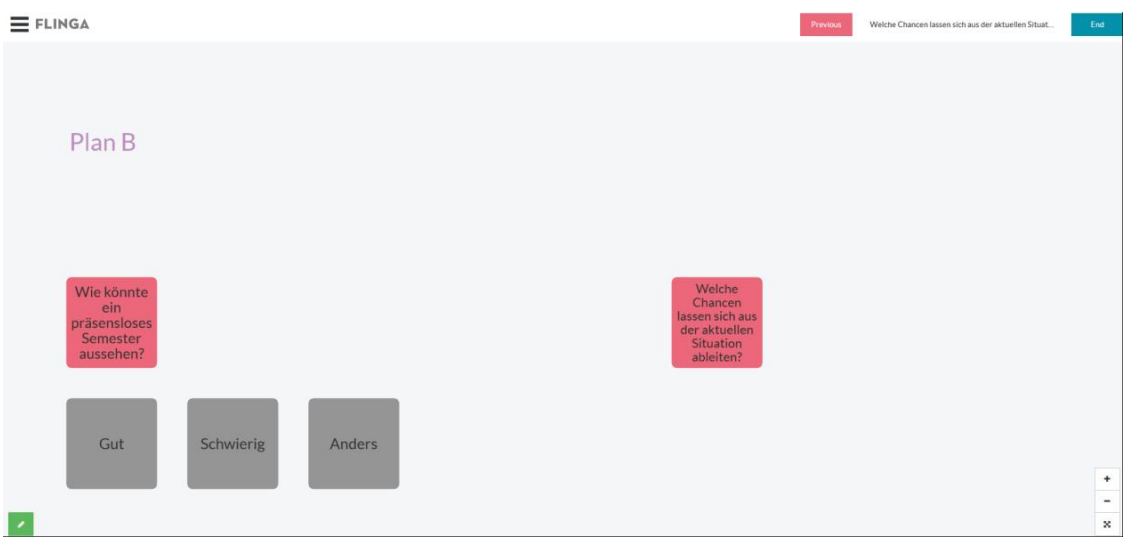

Die roten Kästen sind die vom Administrator vorgegebenen Leitfragen, die grauen Kästen die Antworten der Teilnehmenden, die zunächst automatisch unter der entsprechenden Frage angeordnet werden. Dies ist die Ansicht des Admins; Teilnehmende haben die folgende Ansicht:

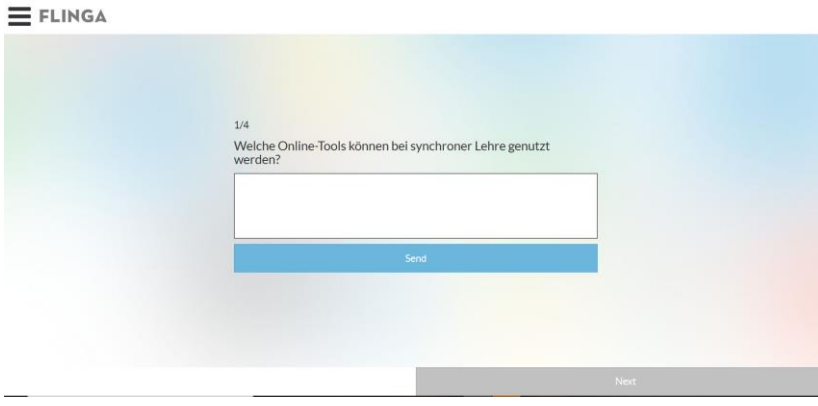

Bei Flinga Discover und Flinga Reflect können Studierende zwischen den einzelnen Leitfragen

wechseln **Next** Mext **Rext Explore ist dies nicht möglich**; hier entscheidet der Administrator, welche Frage wann bearbeitet wird. Dazu befindet sich auf der Administrator-Ansicht oben rechts die Möglichkeit, die Fragen auszuwählen **Previous** . Bei allen drei Activities kann nach abgelaufener Zeit die Erarbeitungsphase durch den Admin beendet werden

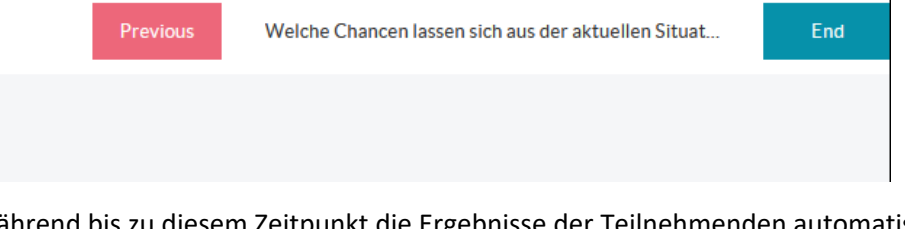

Während bis zu diesem Zeitpunkt die Ergebnisse der Teilnehmenden automatisch unter den jeweiligen Fragen angeordnet wurden, steht die entstandene Oberfläche mit allen Antworten nach Beenden der Activity als Whiteboard mit allen bereits vorgestellten Funktionen zur Verfügung. Dies kann beispielsweise für eine Nachbesprechung oder Organisation der Gedanken im Plenum von Nutzen sein.

Viel Spaß beim Ausprobieren!